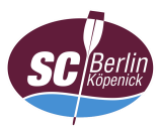

## **Anleitung zur Einwahl in die Videokonferenz mit macOS (Client)**

- 1. App öffnen (ggf. vorher von der [Herstellerseite herunterladen;](https://akamaicdn.webex.com/client/webexapp.dmg) auf der Vereinswebseite verlinkt)
	- Bei Webex-Meetings anmelden Weiter Als Gast verwenden
- 2. Auf "Als Gast verwenden" klicken

3. Meeting-Kennnummer (Zugangscode) und auf "Beitreten" klicken

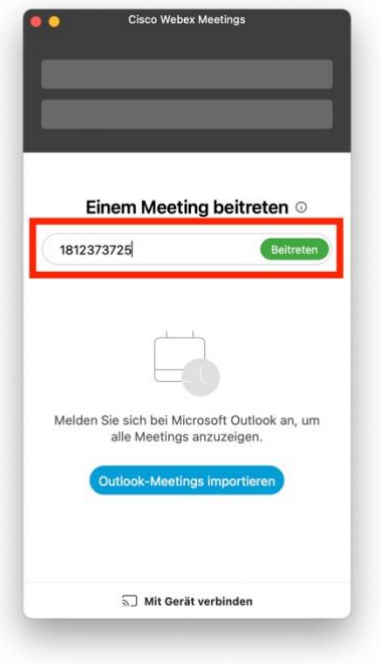

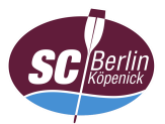

4. Name (Vor- und Familienname; keine Pseudonyme)\* sowie E-Mail-Adresse eingeben und auf "Weiter" klicken

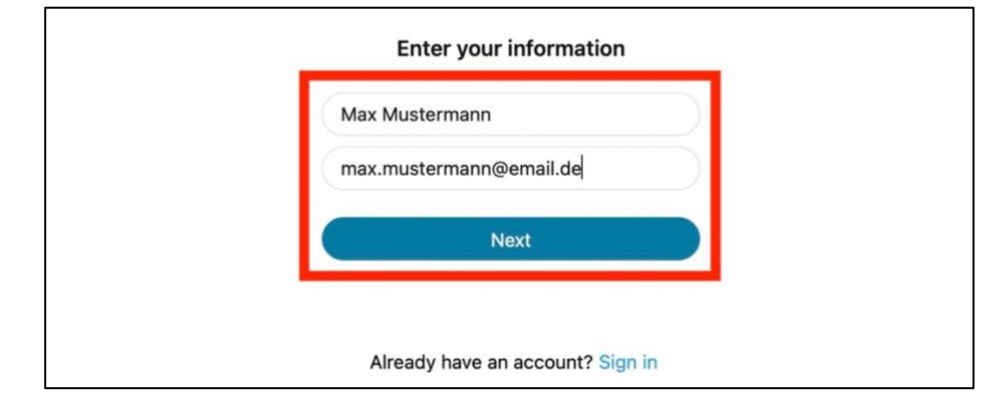

Hinweis: Unter Umständen wechselt die Sprache von Deutsch zu Englisch.

- \* Verfahrensgrundsätze beachten
- 4. Meeting-Passwort eingeben und mit "Weiter" bestätigen

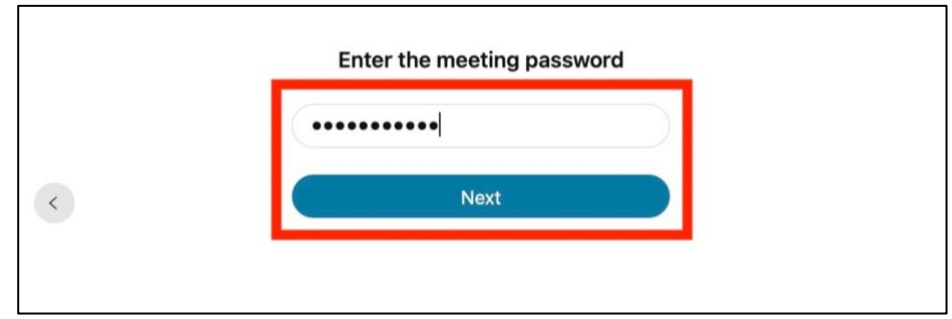

- 5. a) ggf. Zugriff auf das Mikrofon und die Videokamera in den Einstellungen unter: "Datenschutz" > "Mikrofon" und "Kamera" erlauben und
	- b) auf "Meeting beitreten" klicken

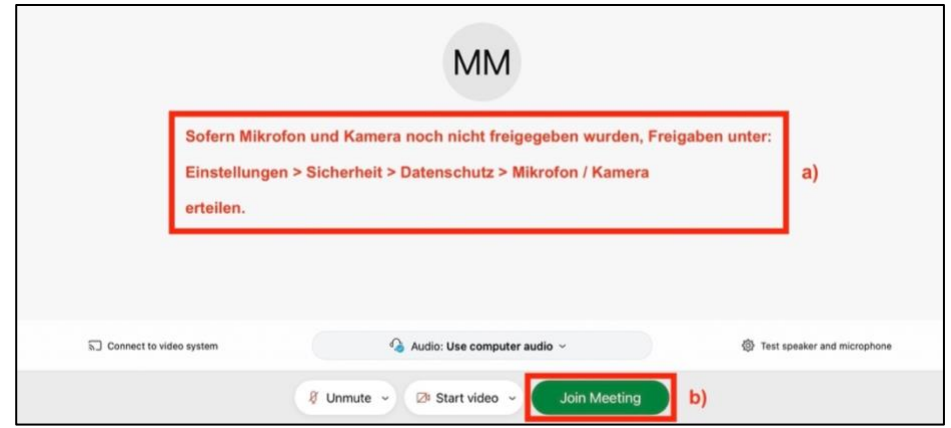

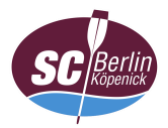

6. Auf Freigabe durch den Gastgeber (Webmaster) warten

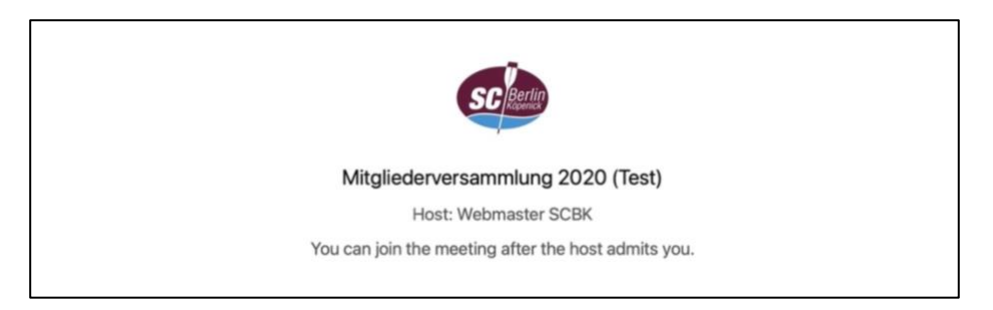

7. Weiter mit ["Anleitung Oberfläche"](https://www.scbk.de/mitgliederversammlung/dokumente/anleitung_webex_oberflaeche.pdf) (bei Bedarf)